# **Connecting to the network: iPhone & iPad**

COUNSEL'S CHAMBERS LIMITED

# **Connecting to the network: iPhone & iPad**

# Important:

Before you proceed, as part of connecting to the network, you will need your CCL Network username and password. If you are unsure of your username and password, you can verify or reset your password at [password.ccl.com.au,](file://///10.1.40.11/data/FILES/TECHNOLOGY/Helpdesk/Network/MSCHAP%20Screenshots/MSCHAP/Andriod/password.ccl.com.au) or if you require any further assistance regarding the following instructions, please contact CCL Support via email at [support@ccl.com.au.](mailto:support@ccl.com.au)

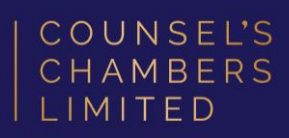

Connect to the CCL-Connect wireless network and enter your CCL username and password.

A notification will appear, click Trust.

Click the "i" next to CCL-Connect. This will open the settings for CCL-Connect. Turn Private Wi-Fi Address OFF

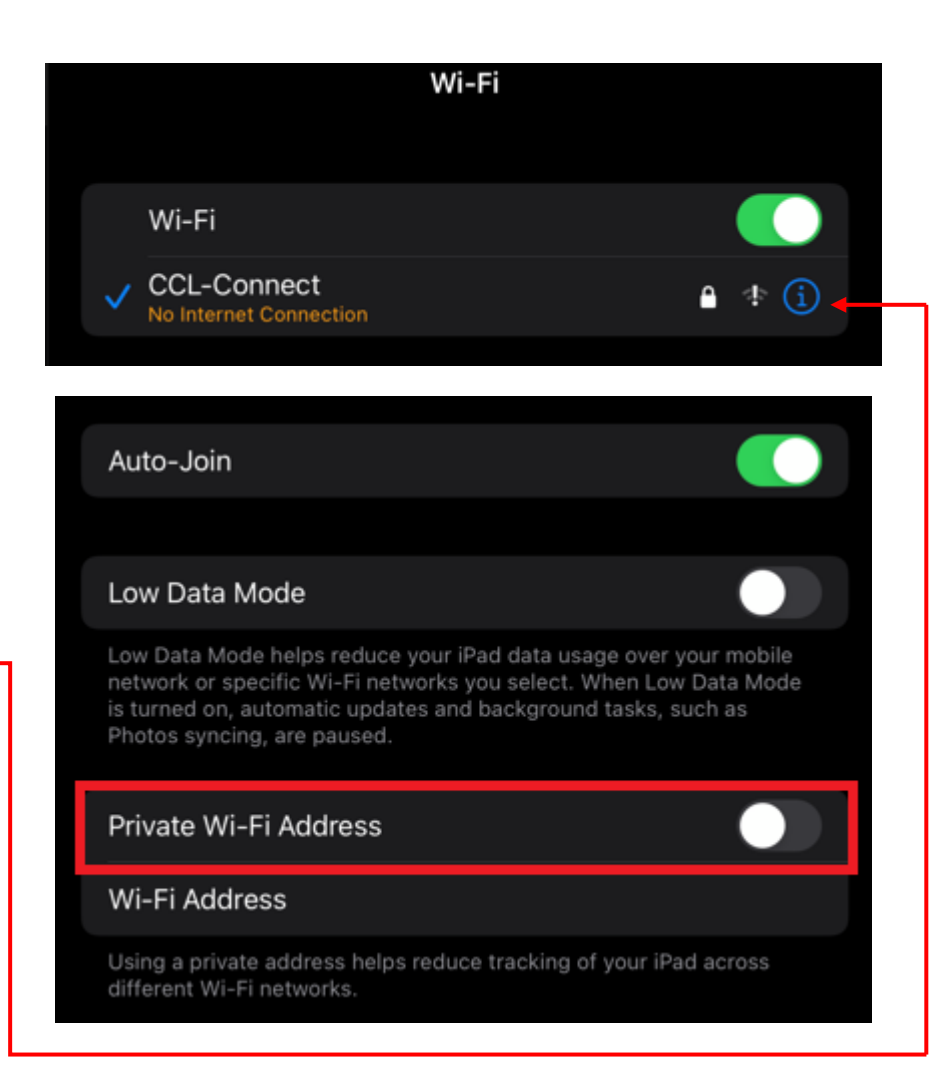

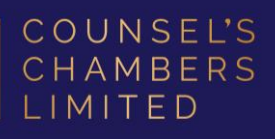

Open the Safari browser and type login.ccl.com.au in the address bar.

You will be redirected to the onboarding screen BYOD Portal. (This may happen Automatically on some devices).

After reviewing the CCL Network Acceptable Use Policy, check that the correct device type is selected, then click Start.

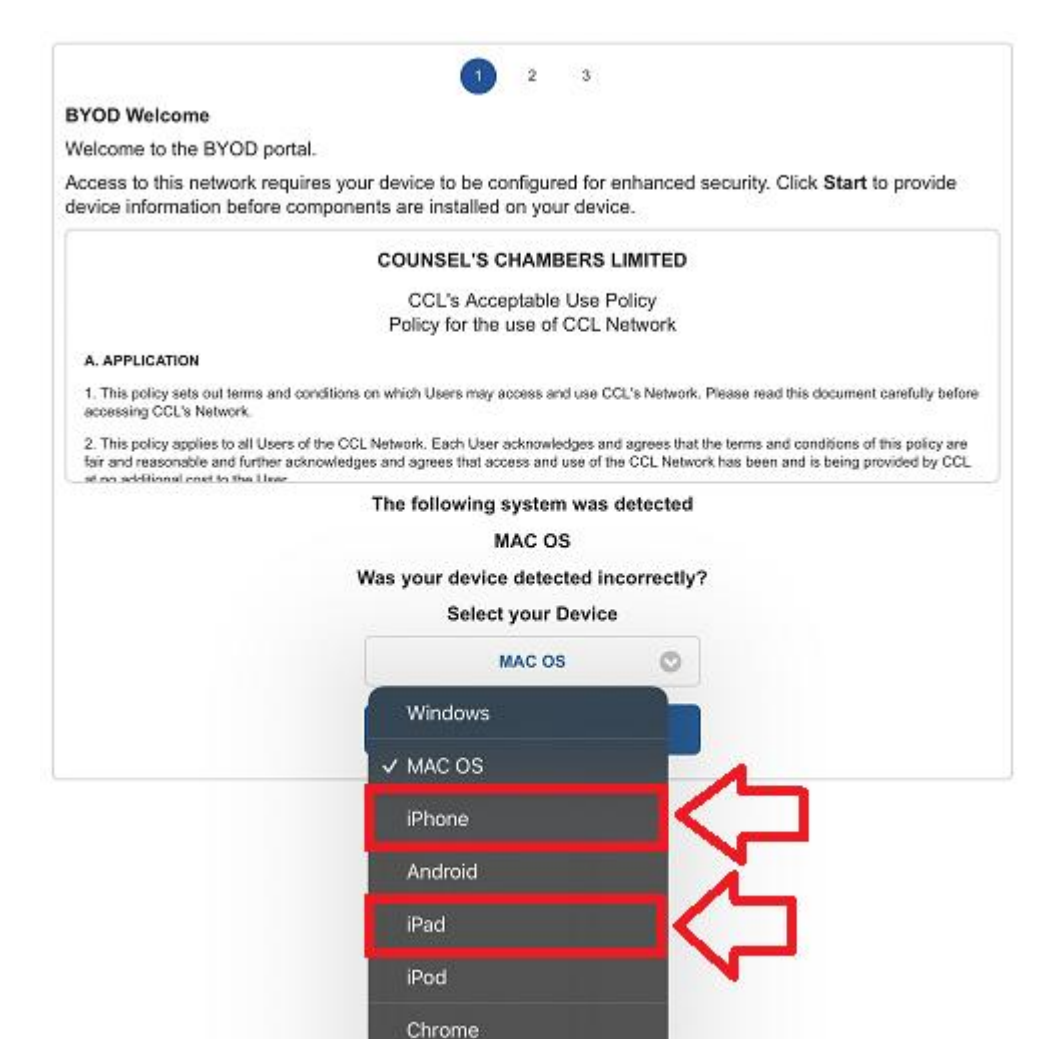

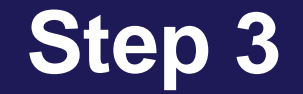

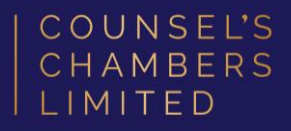

#### Enter a Device name and press Continue.

The description field is optional.

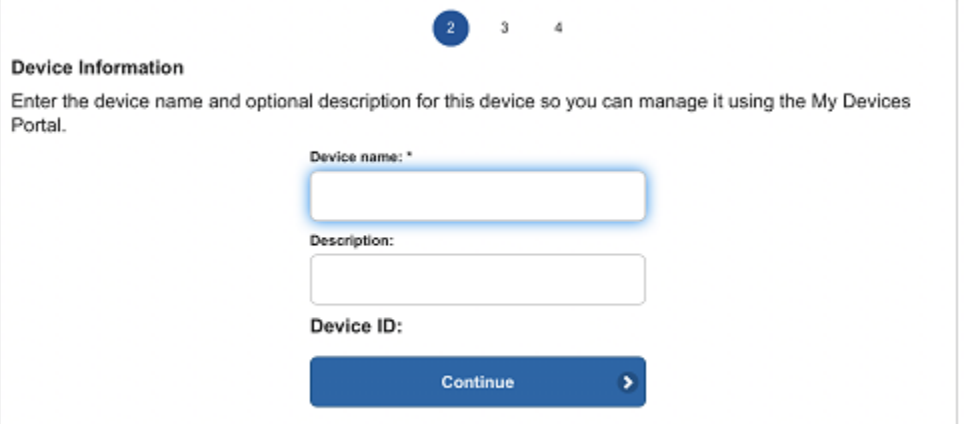

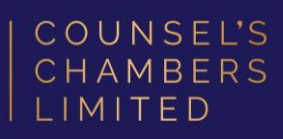

### Select Launch Apple Profile and Certificate Installers Now

You will be asked to allow the download and configuration of a network profile. Click Allow.

Once the download is complete, head back to your iPhone/iPad's settings.

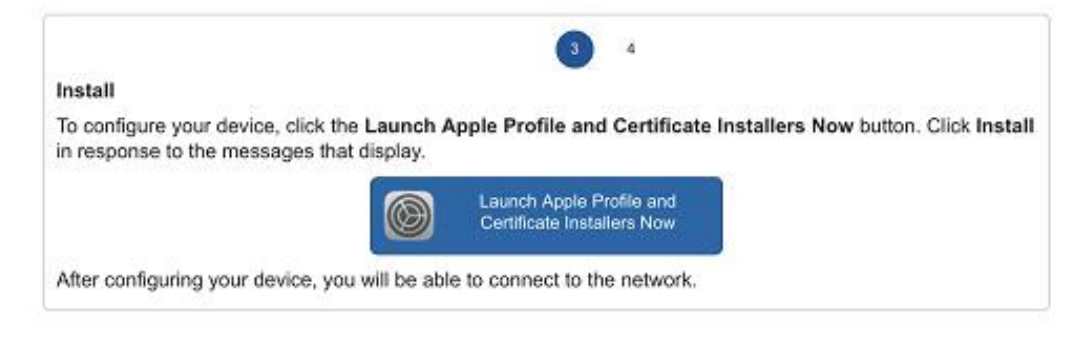

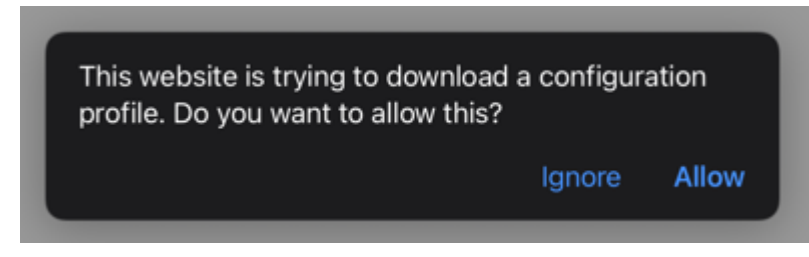

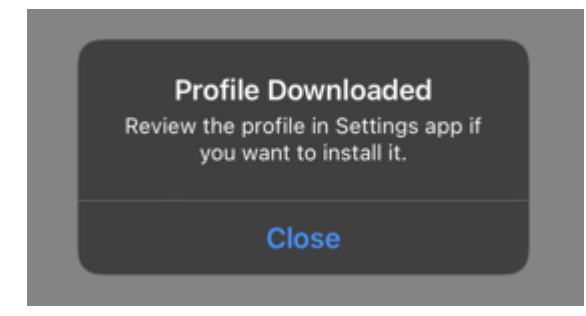

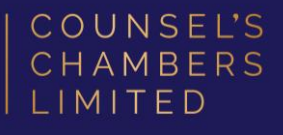

#### Select General

#### Select VPN & Device Management

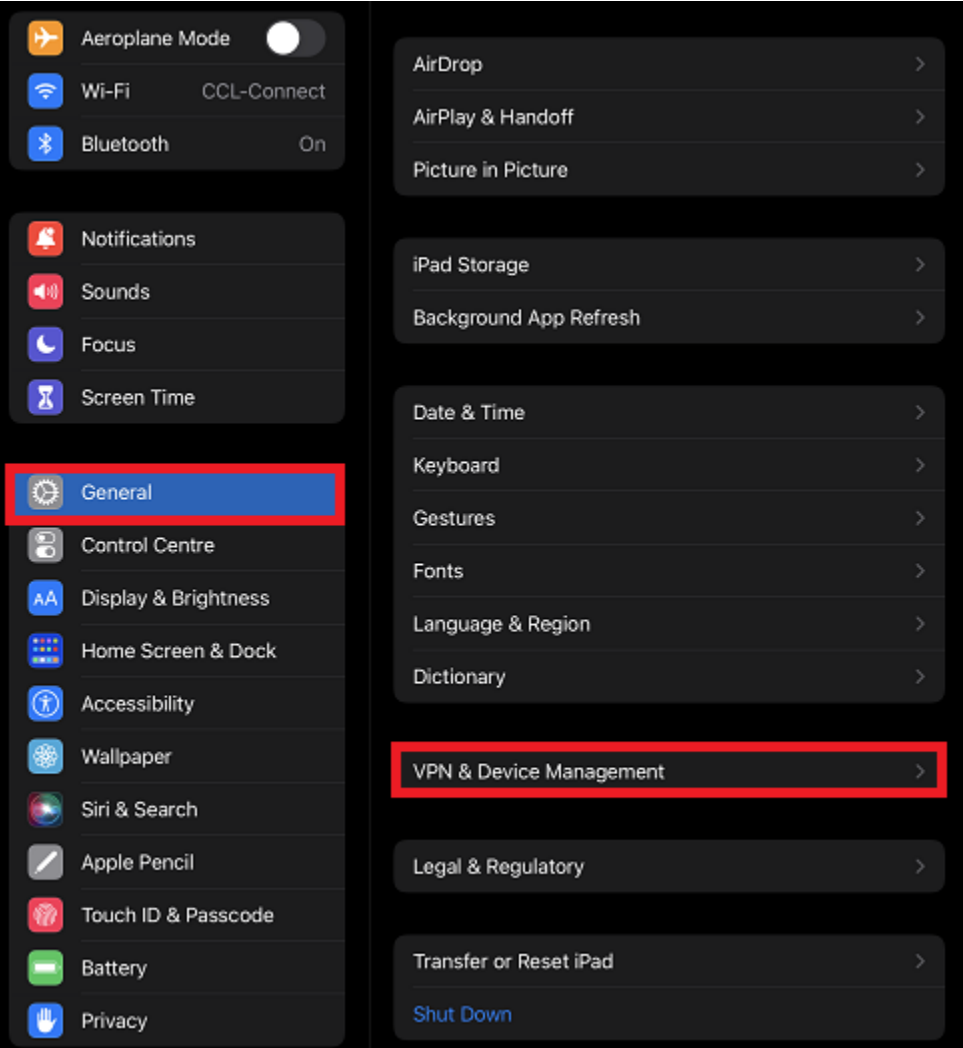

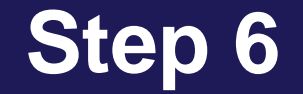

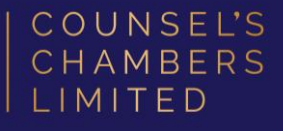

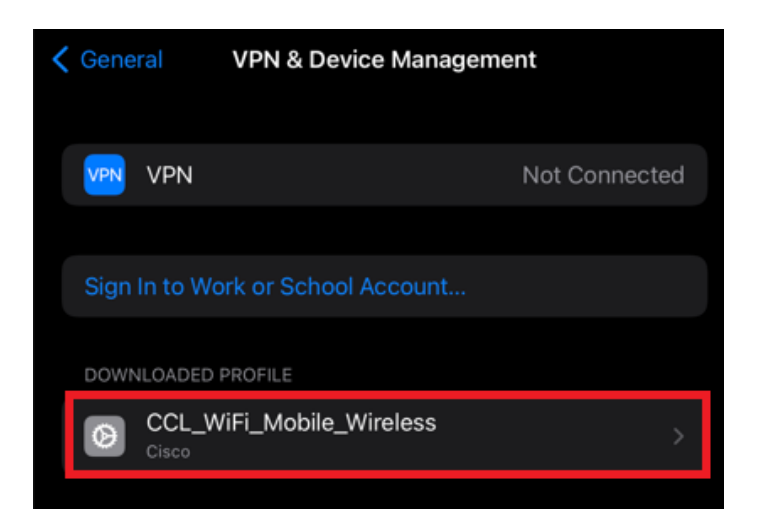

### Select CCL\_WiFi\_Mobile\_Wireless

Select Install -

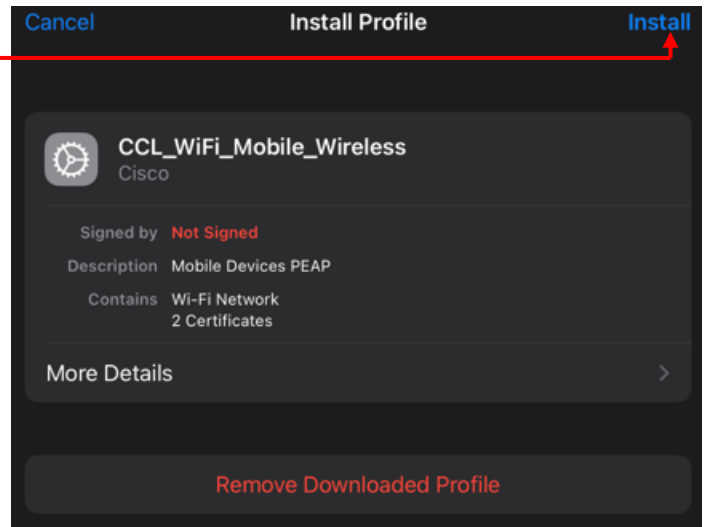

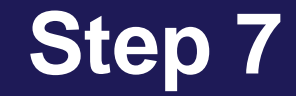

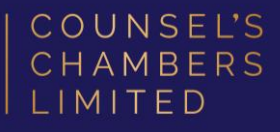

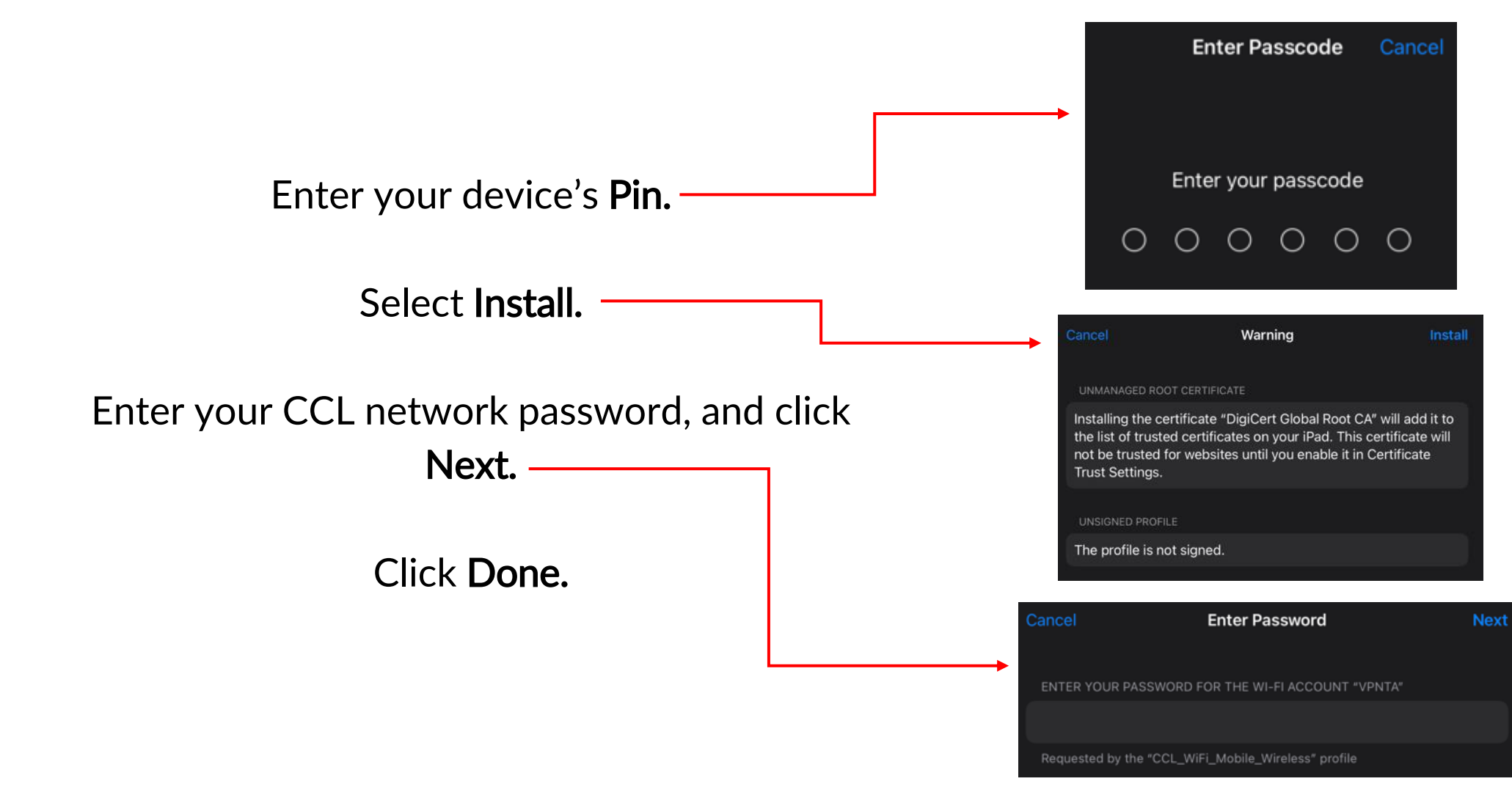

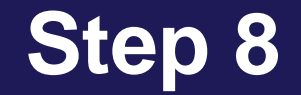

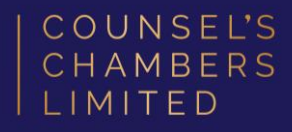

#### Select Wi-Fi settings.

You will now see CCL-Secure is listed under "My networks"

#### Select CCL-Secure

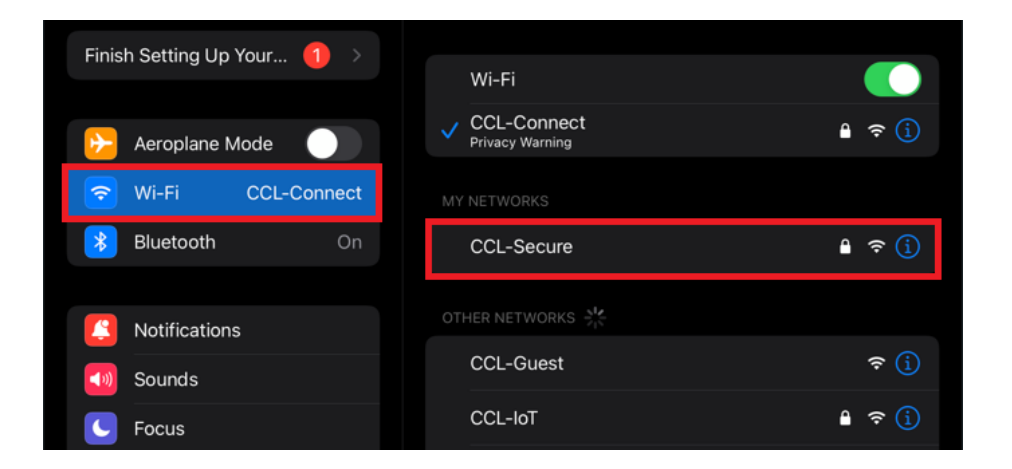

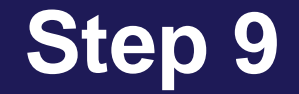

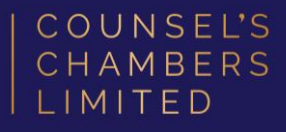

### Click the "i" next to CCL-Secure. This will open the settings for CCL-Secure. Turn Private Wi-Fi Address OFF

Your device will now be connected to CCL-**Secure** 

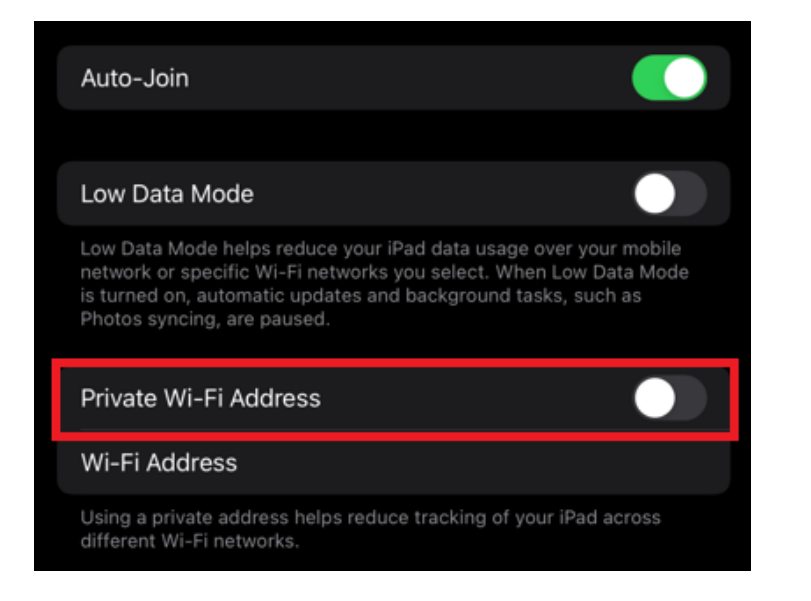

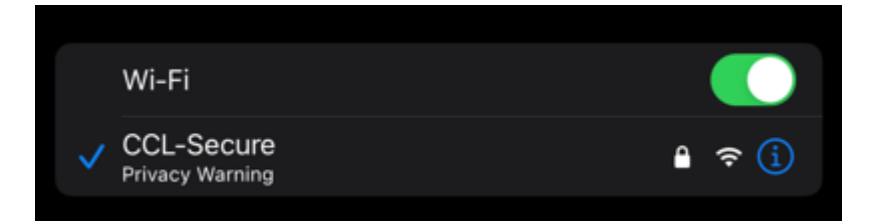

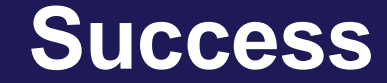

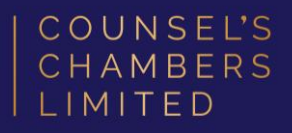

#### Please verify that your internet connection is working. If it is, your device is now successfully connected to the CCL Network.

If you require any further assistance regarding the previous instructions, please contact CCL Support via email at [support@ccl.com.au](mailto:support@ccl.com.au).